**CopyPrint 1.0**

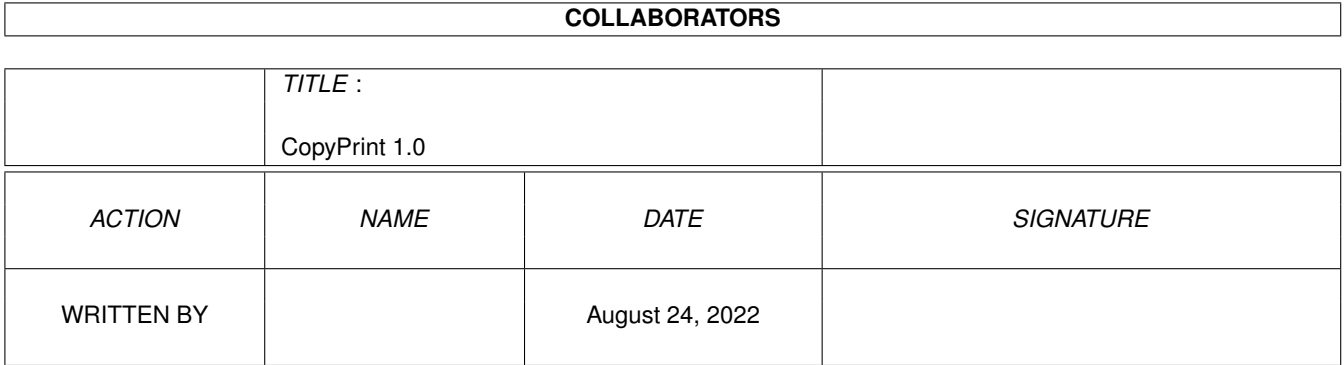

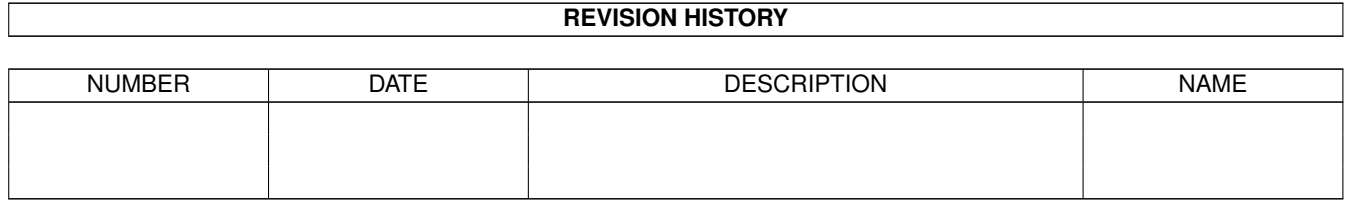

## **Contents**

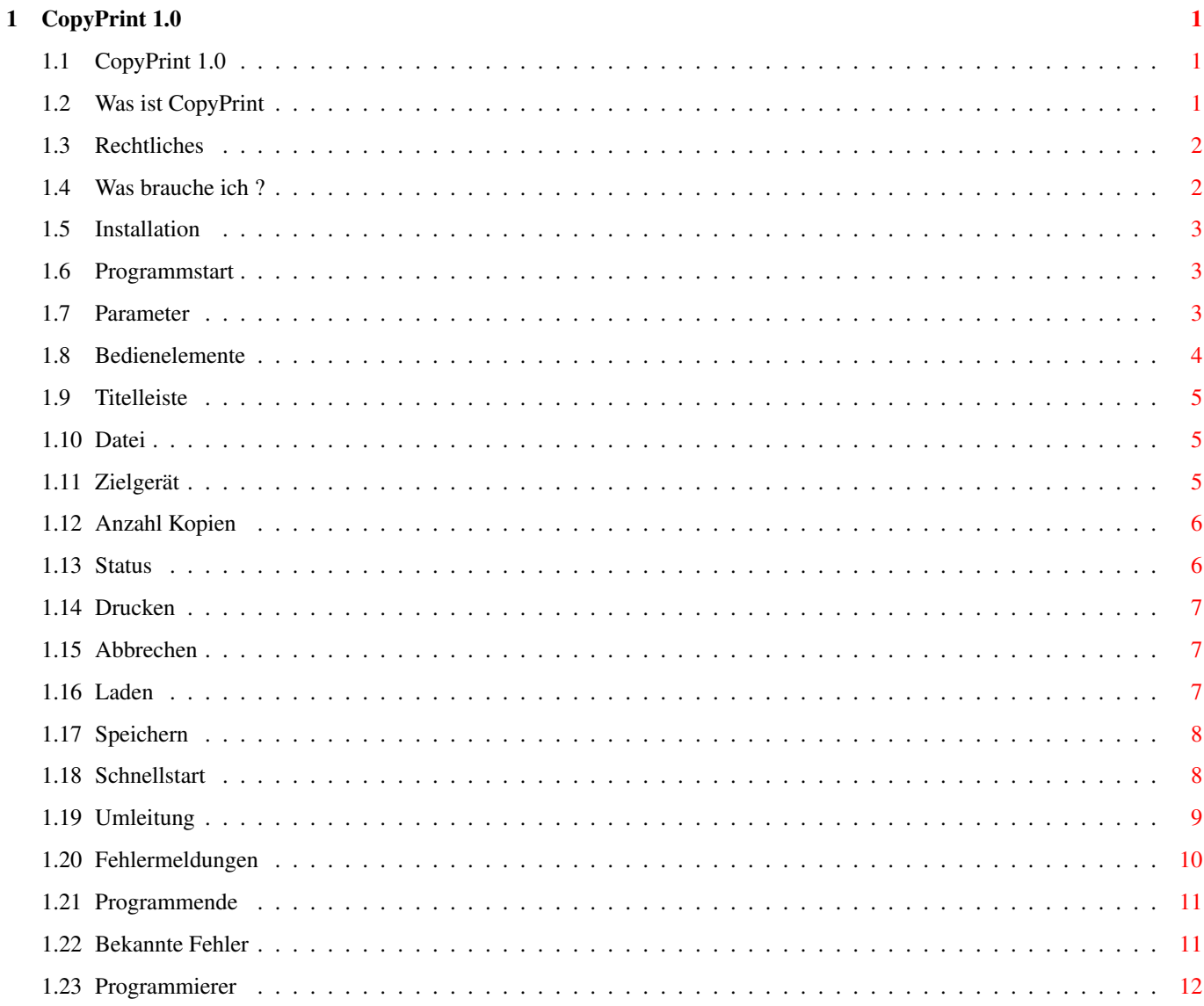

## <span id="page-3-0"></span>**Chapter 1**

# **CopyPrint 1.0**

### <span id="page-3-1"></span>**1.1 CopyPrint 1.0**

============================ CopyPrint Version 1.2 =============================

(W) 1996 by J.Reinert/Lehrte alias Techno im "Amiga Club Im BTX" \*AC#

Was ist CopyPrint

Rechtliches

Was brauche ich ?

Installation

Programmstart

Schnellstart

Umleitung

Fehlermeldungen

Programmende

Bekannte Fehler

Programmierer

### <span id="page-3-2"></span>**1.2 Was ist CopyPrint**

Das, was CopyPrint macht, ließe sich mit etwa 7 AREXX-Programmzeilen umsetzen. Eben nur nicht so komfortabel und sicher. CopyPrint ist für alle, die irgendwelche Dokumente und/oder Etiketten (oder ähnliches) in unregelmäßigen Abständen unverändert ausdrucken wollen. Besonders bei Programmen wie "Final Writer", "Final Copy", "Wordworth" usw. dauert die Berechnung eines Druckes recht lange. Wird der Ausdruck in eine Datei umgeleitet (z.B. mit dem Workbench-Tool "CMD"), so kann diese Datei später direkt (ohne Druckertreiber) auf den Drucker kopiert werden. Werden mehrere Ausdrucke in folge benötigt, so müssen entsprechend viele Befehle in einer Shell eingegeben werden. CopyPrint ermöglicht dagegen den Dateitransfer zum Drucker auf besonders angenehme Weise.

#### <span id="page-4-0"></span>**1.3 Rechtliches**

CopyPrint gebe ich als Freeware frei. Sie dürfen das komplette Copy-Print- Paket an jeden Interessierten weitergeben (Verteilung erwünscht). Es dürfen aber keine Veränderungen an den einzelnen Dateien vorgenommen werden. Ich stelle es Ihnen aber frei, diese Anleitung ins englische zu übersetzen und das Programmpaket um diese neue Anleitung zu bereichern.

CopyPrint verteile ich, wie es ist. Sie haben keinen Anspruch auf ein fehlerfreies Produkt. Auf meinem Amiga 4000/040 lief CopyPrint längere Zeit stabil und hat keine Schäden hinterlassen.

Für Schäden, die durch verwenden von CopyPrint entstehen, bin ich nicht haftbar zu machen. Sie alleine übernehemn die volle Verantwortung, wenn Sie CopyPrint einsetzen.

#### <span id="page-4-1"></span>**1.4 Was brauche ich ?**

- Einen Amiga (zwei tun es auch :) )
- 1MB RAM
- Amiga-OS 2.04 oder besser
- Einen oder mehrere Drucker

Empfohlenes System: Amiga mit 3MB RAM, OS3.0+, Festplatte

#### <span id="page-5-0"></span>**1.5 Installation**

Da sich CopyPrint nur von der Workbench nutzen lässt, reicht es aus, die gesamte Schublade bzw. das Programm (mit Piktogramm) auf einen Datenträger nach Wahl zu kopieren.

#### <span id="page-5-1"></span>**1.6 Programmstart**

CopyPrint kann nur von der Workbench per Doppelkick gestartet ← werden.

Es steht Ihnen frei, CopyPrint direkt von der Diskette zu nutzen oder es auf Festplatte umzukopieren (siehe 'Installation') und von dort zu starten. Nachdem CopyPrint in den Arbeitsspeicher geladen wurde, sollte sich ein Fenster auf der Workbench öffnen. Wenn Sie für Ihre Workbench einen anderen Zeichnsatz als Topaz/8 verwenden, könnte der Fensterinhalt etwas deformiert sein. Fehlerbeseitigung evtl. in einer nächsten Version.

Parameter

Bedienelemente

#### <span id="page-5-2"></span>**1.7 Parameter**

Da ich nicht vorhersehen kann, an welchem Anschluss Sie Ihren Drucker betreiben, habe ich einige Geräte vorgegeben:

PAR = Amiga-Parallel (immer vorhanden) PAR2 = Eventuelle alternative parallele Schnittstelle PIT0 = Port 0 einer MultifaceCard 2/3 (muß angemeldet werden) PIT1 = Port 1 einer MultifaceCard 2 (muß angemeldet werden) USER0 = Benutzerdefiniert USER1 = Benutzerdefiniert

Die ersten vier Gerätenamen habe ich fest integriert. Sollten Sie einen Drucker an einer dem Programm unbekannten Schnittstelle angeschlossen haben, so können Sie dies dem Programm per Tooltypes (Merkmale) mitteilen:

Schritt 1: Stellen Sie fest, unter welchem Namen Ihre parallele Schnittstelle im System eingebunden ist bzw. eingebunden werden kann (Handbuch zur Schnittstellenkarte). Es muß sich dabei um eine Schnittstelle OHNE Druckertreiber handeln. Bei dem Parallelport des Amiga wäre dies das Gerät "PAR:".

Schritt 2: Aktivieren Sie das Piktogramm von CopyPrint mit einem

einfachen Mausklick und wählen Sie im Workbench-Menü "Piktogramm" den Punkt "Informationen ..." aus (Icon/ Info...). Im Abschnitt "Merkmale" (Tooltypes) erkenne Sie bereits zwei Einträge:

> (USER0=Userdevice0) (USER1=Userdevice1)

- Schritt 3: Klicken Sie zunächst mit der linken Maustaste auf die Zeile "USER0=...". Diese Zeile erscheint dadurch in der Eingabezeile unterhalb der Liste. Aktivieren Sie die Eingabezeile und löschen Sie die Klammern (Tastatur verwenden :) ).
- Schritt 4: Steuern Sie den Text-Cursor auf das Zeichen rechts vom Gleichheitszeichen und ersetzen Sie die Zeichenfolge "Userdevice0" durch den Namen Ihrer Schnittstelle. Achten Sie darauf, daß das Schlüsselwort "USER0" in Großbuchstaben eingetragen ist.
	- Beispiel: Ihre Schnittstelle wurde unter dem Namen "LPT1:" angemeldet. Dann sollte in der Eingabezeile:

#### USER0=LPT1

stehen. Der Doppelpunkt zum Gerätename ist nicht zwingend notwendig, da dieser vom Programm eingesetzt wird.

- Schritt 5: Bestätigen Sie Ihre Eingabe mit der "Return"-Taste
- Schritt 6: Verlassen Sie das Info-Fenster durch anklicken des Schalters "Speichern" (Save)

Wenn Sie über eine weitere alternative Schnittstelle mit Drucker verfügen, können Sie diese mit dem Schlüsselwort "USER1" dem Programm (wie eben beschrieben) mitteilen.

Damit die neuen Geräte von CopyPrint genutzt werden können, müssen Sie CopyPrint beenden und erneut starten.

#### <span id="page-6-0"></span>**1.8 Bedienelemente**

Die Grafische Benutzeroberfläche von CopyPrint stellt Ihnen ← diverse Schalter und Infozeilen zur Verfügung. Wie Sie erkennen können, sind alle Texte (außer der Programmname) in deutscher Sprache ausgeführt.

Titelleiste Datei Zielgerät Anzahl Kopien Status Drucken Abbrechen Laden Speichern

,

#### <span id="page-7-0"></span>**1.9 Titelleiste**

In dieser obersten Leiste des Fensters befindet sich das Schließ-Symbol zum beenden des Programmes, ein Tiefen-Schalter (ganz rechts), um das Fenster nach vorne zu holen bzw. nch hinten zu bringen und eine Ziehleiste zum verschieben des Fensters. In dieser Leiste ist auch der Name des Programmes und der Name des Programmierers zu erkennen.

#### <span id="page-7-1"></span>**1.10 Datei**

Wenn Sie diesen Schalter mit der Maus betätigen (linke Maustaste) ←

sollte sich ein Datei-Auswahlfenster öffnen und Sie zur Auswahl einer Datei zum drucken auffordern. Hier werden alle Dateien akzeptiert. Ob es sich bei der ausgewählten Datei um eine Datei für Ihren Drucker handelt, kann das Programm nicht feststellen. Über dieses Wissen müssen Sie verfügen. Geeignete Dateien sind z.B. umgeleitete PRT-Ausgaben. Mehr dazu im Abschnitt Umleitung .

Der Name der ausgewählten Datei mit komplettem Zugriffspfad sollte rechts vom "Datei"-Schalter zu lesen sein.

#### <span id="page-7-2"></span>**1.11 Zielgerät**

Bei diesem Schalter handelt es sich um einen Wechselschalter. Mit jedem Mausklick ändert sich der Text im Schalter. Hier können Sie den Namen der zu verwendenden Drucker-Schnittstelle anwählen. Die Reihenfolge der Schnittstellen ist wie folgt festgelegt:

```
+-->PAR-->PAR2-->PIT0-->PIT1-->USER0-->USER1--+
| |
+----<-----------<-----------<---------<------+
```
Durch festhalten einer Shift-Taste kann auch rückwärts geblättert werden.

Die Gerätenamen "USER0" und "USER1" können, wie im Abschnitt

Parameter beschrieben, mit Ihren definierten Namen belegt werden.

Wenn Sie Dokumente unbedingt auch auf das Gerät "PRT:" (Schnittstelle MIT Druckertreiber) ausgeben wollen, sollten Sie darauf achten, daß IM Dokument ein Blattauswurf-Code vorhanden ist, da dieser bei Seiten-Ende NICHT vom Programm generiert wird. Siehe auch

Drucken

.

#### <span id="page-8-0"></span>**1.12 Anzahl Kopien**

Hier können Sie eine Zahl (größer als Null) eingeben. Klicken Sie dazu in das Eingabefeld und tragen Sie die gewünschte Anzahl Kopien ein. Die ausgewählte Datei

wird entsprechend oft zum Drucker

übertragen.

#### <span id="page-8-1"></span>**1.13 Status**

In dieser Textzeile können ausschließlich Informationen gelesen werden. Dies sind z.B. Hinweise auf Aktivitäten und 'Fehlermeldungen'. Während des Druckens z.B. werden Sie in dieser Zeile darüber informiert, die wievielte Kopie gerade zum Drucker geschickt wird und wieviel Zeichen bereits übertragen wurden.

#### <span id="page-9-0"></span>**1.14 Drucken**

Nachdem Sie eine eine Datei zum drucken, ein Zielgerät und die

gewünschte

Anzahl Kopien

gewählt haben, können Sie durch anklicken dieses Schalters den Druckvorgang starten. Die ausgewählte Datei wird dabei 1:1 (original) zum (hoffentlich) angeschlossenen Drucker kopiert.

#### <span id="page-9-1"></span>**1.15 Abbrechen**

Dieser Schalter ist normalerweise abgeschaltet. Sobald Sie jedoch den Druckvorgang starten, wird er freigegeben und bricht bei anklicken den Vorgang ab. Es kann allerdings passieren, daß die gerade kopierte Datei nicht vollständig zum Drucker gelangen konnte. in diesem Fall sollten Sie, bevor Sie einen erneuten Ausdruck starten, Ihren Drucker in Grundstellung (Reset) bringen. Ältere HP-Drucker z.B. haben dafür einen Reset-Taster.

#### <span id="page-9-2"></span>**1.16 Laden**

Mit anklicken dieses Schalters öffnet sich ein Datei-  $\leftrightarrow$ Auswahlfenster. Sie können nun eine zuvor gespeicherte Programmeinstellung laden. Es werden nur Dateien mit der Endung ".CFG" akzeptiert. Bevor die gewählte Datei verarbeitet wird, überprüft CopyPrint die Datei auf Tauglichkeit.

Geladen und eingestellt werden :

- zu druckende Datei (Pfad mit Name)
- Anzahl Kopien
- eingestelltes Gerät

Beachten Sie bitte, daß lediglich eine Nummer (Index) für das eingestellte Gerät geladen wird. Wenn die Nummer zu einem selbst eingetragenen Namen (

#### Parameter

) gehört, wird der Name eingestellt, der z.Z. aktuell ist. Unter welchem Namen die Schnittstelle angesprochen wird, ermittelt CopyPrint nur aus den ToolTypes (Merkmale) des Programm-Icons

### <span id="page-10-0"></span>**1.17 Speichern**

Wenn Sie mehrere Drucker nutzen und/oder mehrere druckbare Erzeug ← nisse in unterschiedlichen Verzeichnissen gespeichert haben, können Sie mit diesem Schalter die aktuellen Einstellungen sichern. Gesichert werden: - zu druckende Datei - Anzahl Kopien - eingestelltes Gerät

Beim eingestellten Gerät ist zu beachten daß nicht der Gerätename, sondern eine Nummer zwischen 0 und 5 gespeichert wird. Diese Nummer repräsentiert die Stellung des Wechselschalters

Zielgerät . Wenn

Sie z.B. nach einem Ausdruck die beiden USER-Geräte ändern und Copy-Print erneut starten, passen die Einstellungen voraussichtlich nicht. Sie müssen die Einstellungen dann korrigieren.

#### <span id="page-10-1"></span>**1.18 Schnellstart**

- Programm per Doppelklick starten
- Knopf "Datei" betätigen und die zu druckende Datei auswählen ACHTUNG ! Datei wird OHNE Treiber direkt zum Drucker kopiert.
- Zielgerät auswählen
- Anzahl Kopien eingeben
- Knopf "Drucken" betätigen um Druckvorgang zu starten
- Knopf "Abbrechen" wählen, um Druckvorgang abzubrechen
- ACHTUNG: Ein Shell-Start ist nicht vorgesehen und endet mit einer freundlichen Empfehlung :)

#### <span id="page-11-0"></span>**1.19 Umleitung**

Seit geraumer Zeit (Amiga-OS 2.0 ?) befindet sich im Lieferumfang des Amiga das Tool "CMD". Mit diesem Programm ist es möglich, Daten eines beliebigen Gerätes abzufangen und in eine Datei umzuleiten. Wenn Sie einen Brief aus "Final Copy" drucken, wird dieser normalerweise für den eingestellten Drucker berechnet (zeitaufwendig) und anschließend mit Umweg über den eingestellten Druckertreiber zur parallelen Schnittstelle des Amiga geschickt. Mit installiertem Tool "CMD" (richtige Konfiguration vorausgesetzt) werden die Druckdaten an der parallelen Schnittstelle abgefangen und in eine Datei auf Festplatte/ Diskette/RAM-Disk geschrieben.

Diese Datei kann später mit einem simplen Kopier-Befehl (Copy From To) in einer Shell zum Drucker geschickt werden. Der Zeitaufwand für die Berechnung entfällt. Leider hat die Sache auch einen Haken: Wenn Sie sich einen neuen Drucker anschaffen, müssen Sie die umgeleitete Datei erneut berechnen, da die Vorliegenden voraussichtlich nicht vom Drucker akzeptiert werden.

Und so funktioniert die Umleitung: ----------------------------------

- Schritt 1: Programm "CMD" einstellen
	- Öffnen Sie die Schublade "Workbench:Tools"
	- Piktogramm "CMD" einmal anklicken
	- WB-Menü "Piktogramm/Informationen ..." auswählen
	- Merkmale eintragen/ändern/ergänzen

DEVICE=parallel (Groß-Kleinschreibung beachten) FILE=RAM:CMD\_File\_PAR (Oder anderer Pfad mit Name) SKIP=FALSE MULTIPLE=TRUE NOTIFY=FALSE

- Einstellungen speichern.

Diese Einstellung leitet alle Ausgaben zum Parallelport um in die RAM-Disk unter dem Namen "CMD\_File\_PAR". Bei mehreren Ausdrucken wird der Name automatisch um eine Zahl ergänzt.

- Schritt 2: Programm "CMD" per Doppelklick starten
- Schritt 3: Dokument ausdrucken
- Schritt 4: Wenn Sie nichts mehr drucken wollen, sollten Sie das Programm "CMD" ein weiteres mal starten. Die eingerichtete Umleitung wird damit entfernt.

WICHTIG ! Bevor Sie tatsächlich drucken wollen, MÜSSEN

Sie die Umleitung entfernen !!

- Schritt 5: Sichern Sie die erzeugte Datei auf Festplatte/Diskette
- Schritt 6: Benutzen Sie "CopyPrint" zum ausdrucken des soeben berechneten Dokumentes

#### <span id="page-12-0"></span>**1.20 Fehlermeldungen**

CopyPrint kommuniziert mit Ihnen über seine Status-Zeile. Bei Problemen werden Sie mit folgenden Fehlermeldungen Konfrontiert: Fehler beim speichern der Einstellungen = Einstellungen konnten nicht gesichert werden Einstellungs-Datei nicht vorhanden = Config-Datei hat vermutlich nicht die Endung ".CFG" Keine 'CopyPrint'-Einstellungs-Datei = Datei kann nicht als Einstellung verarbeitet werden Bestehende Datei ersetzen ? = = Einstellungen existieren schon Nur Workbench-Start möglich ! = Sie haben CopyPrint von einer Shell starten wollen Nicht genug Speicher = CopyPrint benötigt nach Start ca. 4KB RAM. Wenn diese nicht mehr frei sind, gibt es diese Meldung Datei nicht gefunden = Zu druckende Datei gibt es nicht Zielgerät unbekannt = ausgewählte Schnittstelle ist vermutlich nicht angemeldet Fehler an Zielgerät = Ausgewählte Schnittstelle ist nicht bereit Fehler beim drucken = 1 = Drucker verarbeitet keine ankommenden Daten. Ob diese Meldung je auftaucht ist ungewiss, da die parallele Schnittstelle normalerweise keiner Fehlerbehandlung unterliegt

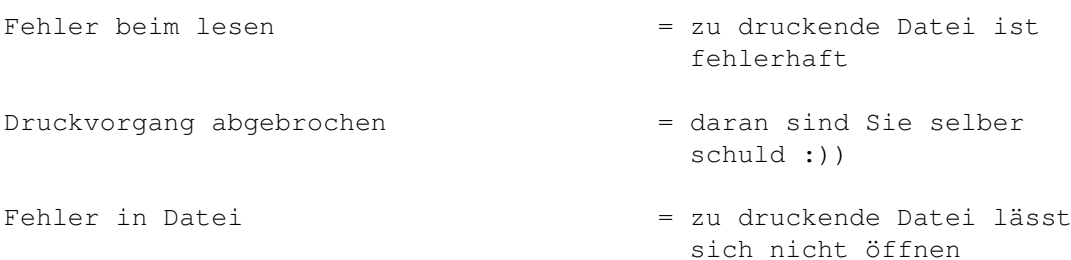

In bestimmten Fällen werden auch andere Fehler gemeldet.Diese kommen direkt vom Betriebssystem des Amiga. Um die Ursache zu ermitteln sollten Sie Ihr Workbench-Handbuch zu Rate ziehen.

#### <span id="page-13-0"></span>**1.21 Programmende**

Um CopyPrint zu beenden brauchen Sie nur das Schließ-Symbol des Fensters anzuklicken. Die aktuellen Einstellungen werden automatisch vorübergehend gesichert und bleiben bis zum nächsten Rechner-Reset erhalten.

#### <span id="page-13-1"></span>**1.22 Bekannte Fehler**

Nicht alle offensichtlichen Fehler sind auf ein Fehlverhalten von CopyPrint zurückzuführen. Einige lassen sich technisch bedingt nicht vermeiden oder liegen dort, wo man sie nicht vermutet.

```
Problem 1: Jedes zweite Blatt ist leer
```
--------------------------------------

Dieses Problem haben voraussichtlich nur Einzelblatt-Drucker (Laser oder Tinte) und Nadeldrucker mit automatischem Einzelblatt-Einzug. Bei meinem Deskjet-550C z.B. wird, wenn ich mit FinalWriter und einem "normalen" Workbenchtreiber drucke, nach der ersten Seite ein Blatt leer herausgeschoben. Alle weiteren Seiten folgen ohne Leerblatt. Da der TurboPrint-Treiber dies nicht macht, ist es warscheinlich ein Treiber-Problem. Wer nun meint, er könne sein Dokument einfach zweimal drucken und die zweite CMD-Datei verwenden, der könnte später noch überraschter sein. Im zweiten Druck fehlt meist die Initialisierung des Druckers. Es ist also nicht gewährleistet, daß spätere Drucke mit CopyPrint so aussehen, wie sie sollten.

Problem 2: Druck lässt sich nicht abbrechen  $-$ 

Wenn Sie eine angemeldete Schnittstelle zum Drucken wählen, an der kein Drucker angeschlossen ist, scheint CopyPrint still zu stehen. Dies ist auch richtig, weil ohne Drucker keine Rückmeldung erfolgt. Der Rechner "hängt" dabei auf Hardwareebene scheinbar fest. Ein

sogenanntes "Timeout", welches Sie normalerweise gemeldet bekommen, gibt es nur beim Druckertreiber. Da der Druckertreiber zum kopieren auf Drucker nicht verwendet wird, kommt es zu diesem Stillstand.

#### <span id="page-14-0"></span>**1.23 Programmierer**

So, nun zu mir. Ich weis, daß CopyPrint recht umfangreich geworden ist. Da ich dieses Progi in BlitzBASIC geschrieben habe, kann ich kaum Einfluß auf den Code nehmen und muss mich mit der Programm-Länge abfinden. Außerdem befinden sich umfangreiche Check-Routinen im Programm, die sehr viele Fehler entdecken und melden. Allein diese Sicherheitsmaßnahmen machen ca. 30% des Programmes (Quellcode) aus.

Verursacht hat "CopyPrint":

Jürgen Reinert Am Kirchberg 4 31275 Lehrte Tel: 05175-3972 BTX: 051753972-0001 (Mitteilung) BTX: \*413619999999934# (A-Seite "Techno")

PS: Geld- und Sachspenden sind immer willkommen :)